**Madhya Pradesh Citizen Portal**

**(Madhya Pradesh Police)**

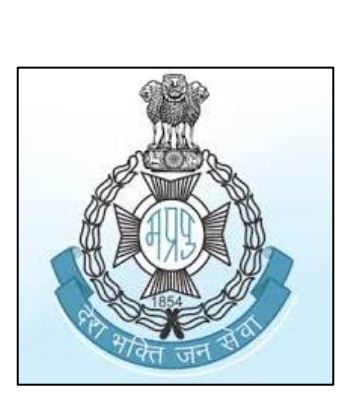

# **Citizen User Manual**

## **(Citizen Services)**

#### **Citizen Services**

#### 1. Purpose

The purpose of this module is to provide the User (Citizen) with information and links on various Citizen Services.

The following Services are available in Madhya Pradesh Citizen Portal:

1. Lost Property

#### 2. Pre-conditions

- 1. System should be connected to the Internet.
- 2. User should be logged in to Citizen Portal with their respective User ID.

### 3. Steps to be performed

System will display the below window on successful login by User and by mouse hover on Citizen Services -

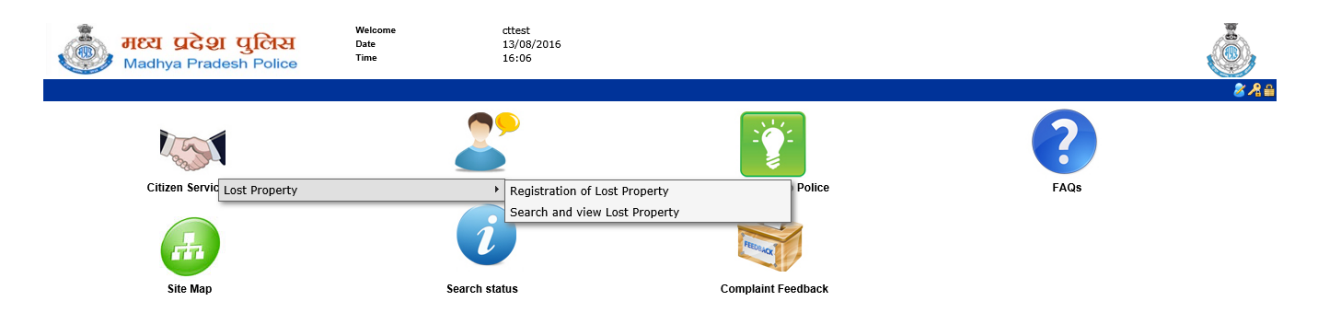

Followingare the detailed description on the available Citizen Services:

#### 1. **Lost Property**:

This service will allow the User to register / view their Lost Properties details. Lost Property Service contains 2 features:

- i. Registration of Lost Property: Allows the User to register their Lost Property details.
	- a. System will display the following window on clicking "Registration of Lost Property"

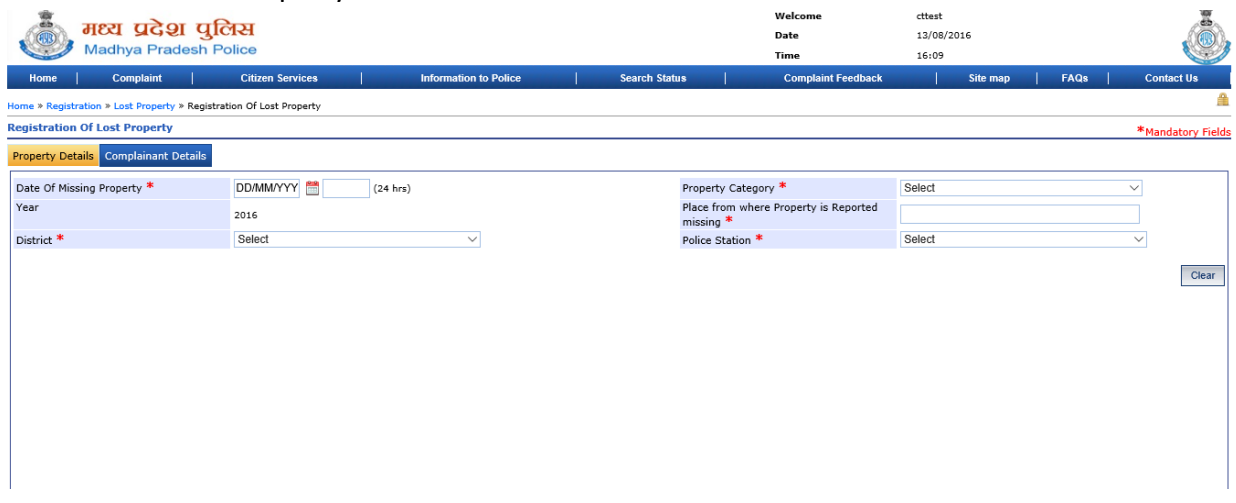

- b. User can fill the details corresponding to the following tabs. (Fields marked in "\*" are mandatory):
	- Property Details: Allows the User to enter details of the Lost Property.
	- Complainant Details: Allows the Users to enter the following details of Complainant.
		- o Personal
		- o Address
- c. Click on "Clear" button to clear the details.
- d. Click on "Submit" button to submit the details.
- e. On submitting the details, system will display the below mentioned confirmation window.
- f. Click on "Print" hyperlink to generate the PDF and Print the Lost Property registration.
- g. Click on "Close" button to close the window and return to Home page.
- ii. Search and view Lost Property: Allows the User to view their Lost Property details.

a. System will display the following window on clicking "Search and view Lost Property"

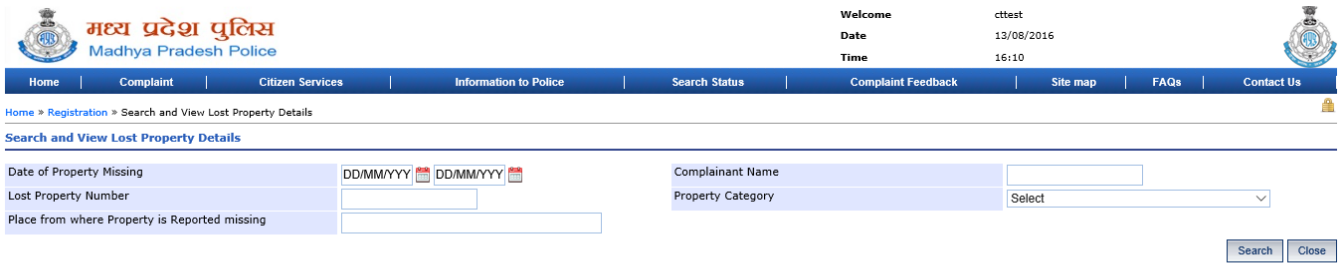

- b. User can search the details of their Lost Property on the basis of the following parameters:
	- Date of Property Missing
	- Lost Property Number
	- Place from where Property is Reported missing
	- Complainant Name
	- Property Category
- c. Click on "Search" button to view the details.
- d. On clicking "Search", system will display the result in below Grid based on the parameters selected.
- e. User can click the "Registration No." to view / print the selected Lost Property Registration.
- f. Click on "Close" button to close the window and return to Home page.